Microsoft Windows 向け HP Operations Manager 9.0 用 Dell Smart Plug-in バージョン 2.0 ユーザーズガイド

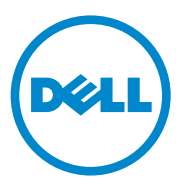

### メモ、注意

■ メモ:コンピュータを使いやすくするための重要な情報を説明しています。

注意 : 手順に従わない場合は、ハードウェアの損傷やデータの損失の可能性がある ことを示しています。

#### 本書の内容は予告なく変更されることがあります。 **© 2011** すべての著作権は **Dell Inc.** にあります。

\_\_\_\_\_\_\_\_\_\_\_\_\_\_\_\_\_\_\_\_

Dell Inc. の書面による許可のない複製は、いかなる形態においても厳重に禁じられています。

本書に使用されている商標:Dell™、DELL のロゴ、OpenManage™、PowerEdge™、および<br>PowerVault™ は Dell Inc. の商標です。Microsoft® および Windows® は米国および / またはその他の 国における Microsoft Corporation の商標または登録商標です。VMware® および ESX Server™ は、 米国および / またはその他の法域における VMware, Inc. の登録商標です。SUSE® は米国およびその他 の国における Novell, Inc. の登録商標です。 Red Hat Enterprise Linux<sup>®</sup> は米国およびその他の国におけ る Red Hat, Inc. の登録商標です。Linux® は Linus Torvalds の登録商標です。

商標または製品の権利を主張する事業体を表すためにその他の商標および社名が使用されていること があります。それらの商標や会社名は、一切 Dell Inc. に帰属するものではありません。

2011 年 3 月

## 目次

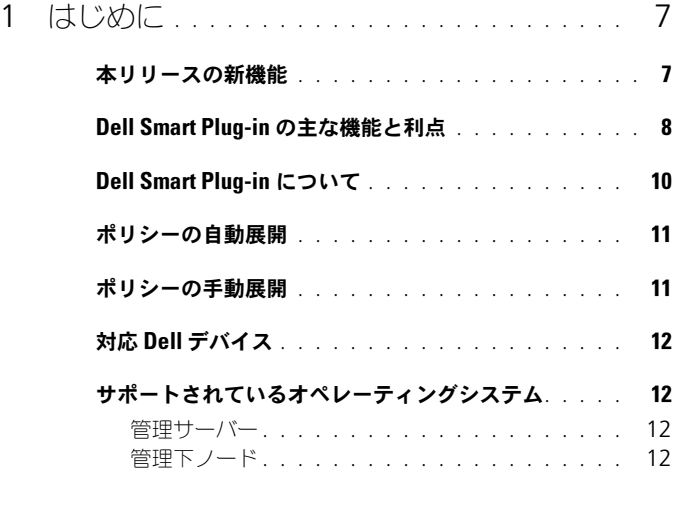

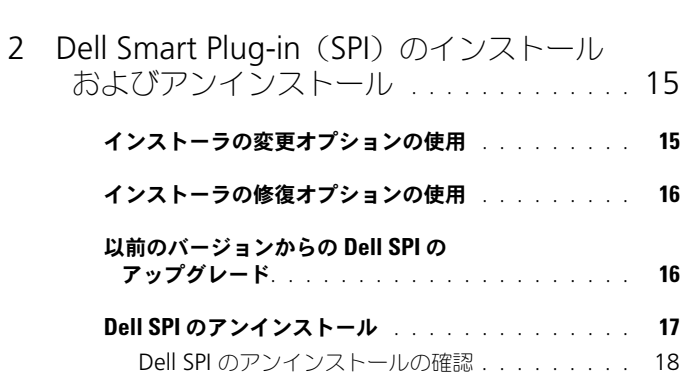

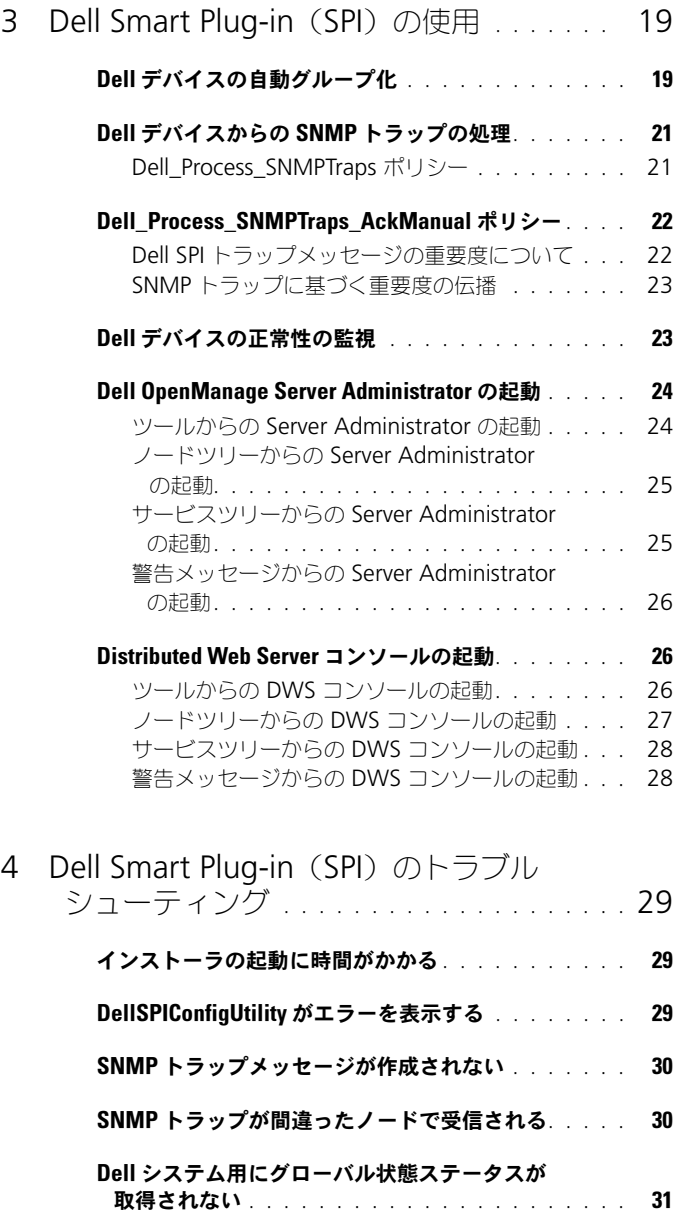

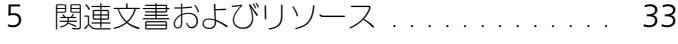

- その他の必要マニュアル[. . . . . . . . . . . . . . . . .](#page-32-1) 33
- **[テクニカルサポートを受けるには](#page-32-2)** . . . . . . . . . . . 33

#### 6 | 目次

## <span id="page-6-0"></span>はじめに

注意:データの破壊や損失を避けるため、本書に書かれている手順は、HPOM の使 用に関する適切な知識と経験を有する場合にのみ行うようにしてください。

Dell Smart Plug-in (SPI) は、Dell システムにグループ化および監視機能を提 供し、非効率的なシステムが識別された場合、ユーザーがそれを改善するための アクションを取ることを可能にします。本ガイドは、Dell システムを監視するた めに、Microsoft Windows 向け HP Operations Manager (HPOM) 9.0 で Dell Smart Plug-in を使用するシステム管理者を対象としています。

HPOM への Dell SPI 統合により、HPOM コンソールを使用して HPOM で検出 されたお使いの Dell デバイスの可用性を監視することができます。

### <span id="page-6-1"></span>本リリースの新機能

本リリースの Dell SPI は、次をサポートします。

- HPOM 9.0
- OpenManage Server Administrator (Server Administrator) バージョン 6.4 およびバージョン 6.5
- 64 ビットのシステム

## <span id="page-7-0"></span>Dell Smart Plug-in の主な機能と利点

Dell SPI は、管理サーバーに展開できるさまざまなポリシーやツールで構成され ます。

#### 表 1-1. 機能と特徴

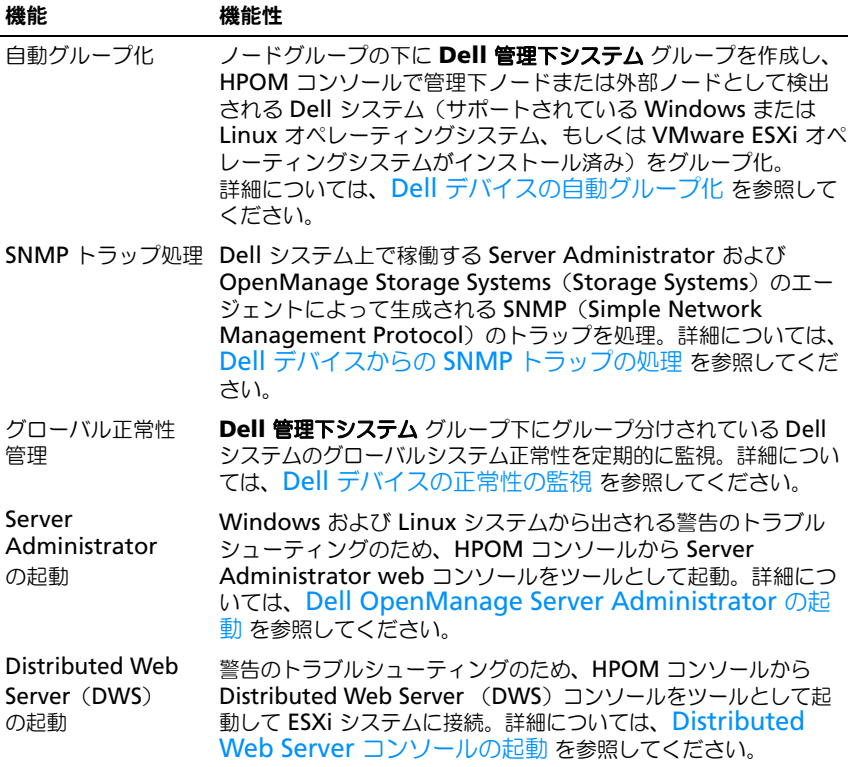

図 1-1 は、Dell SPI がインストールされた HPOM コンソールを示しています。

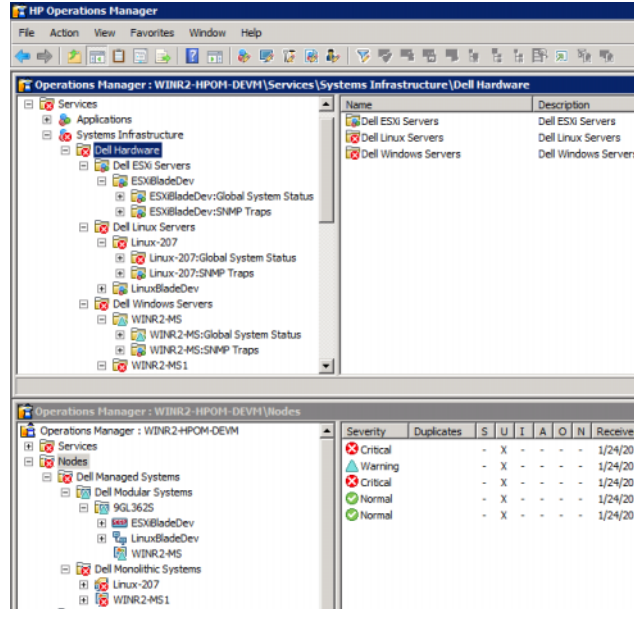

図 1-1. HPOM コンソールに展開された Dell SPI

### <span id="page-9-0"></span>Dell Smart Plug-in について

Dell SPI には次の 4 つのポリシーがあります。

- Dell\_Autogroup\_Servers
- Dell\_Process\_SNMPTraps
- Dell\_Process\_SNMPTraps\_AckManual
- Dell\_Sched\_Status\_Update

#### 表 1-2. Dell SPI ポリシーファイル

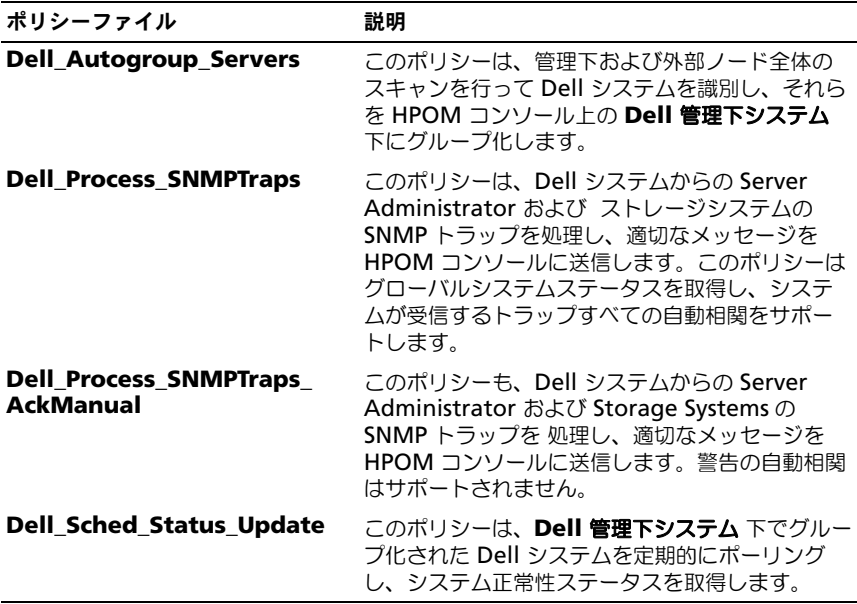

### <span id="page-10-0"></span>ポリシーの自動展開

Dell SPI をインストールする際、Dell SPI ポリシーを管理サーバーに自動的に展 開することができます。

ポリシーを自動展開する場合、ポリシーはデフォルトのスケジュールに基づいて 実行されます。次のポリシーが自動展開されます。

- Dell Autogroup Servers
- Dell Process SNMPTraps
- Dell Sched Status Update

### <span id="page-10-1"></span>ポリシーの手動展開

Dell SPI のインストール完了後に、手動でポリシーを展開できます。 手動でポリシーを展開するには次の手順を実行します。

- 1 HPOM コンソールを起動し、**Policy Management**(ポリシー管理)→ **Policy Group**(ポリシーグループ)→ **SPI for Dell Devices**(Dell デ バイス用 SPI)と移動します。
- 2 展開したいポリシーを選択します。
- 3 右クリックし、All Tasks (すべてのタスク)→ Deploy on (展開先) と 選択します。**Deoply policies on**(ポリシーの展開先)画面が表示され ます。
- 4 管理サーバーを選択し、**OK** をクリックします。ポリシーは管理サーバーに 展開され、デフォルトのスケジュールに基づいて実行されます。ポリシーを 手動で実行する場合は、デフォルトのスケジュールを変更できます。

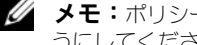

■ メモ:ポリシーは、管理下ノードではなく、管理サーバーのみに展開するよ うにしてください。

### <span id="page-11-0"></span>対応 Dell デバイス

HPOM 用 Dell SPI は次の Dell デバイスを管理下ノードとしてサポートします。

- Dell PowerVault システム Server Administrator バージョン 5.5  $\sim$ 6.5 がインストールされた Windows システムをサポート
- Dell PowerEdge システム Server Administrator バージョン 5.5  $\sim$ 6.5、およびサポートされている Windows オペレーティングシステムが インストールされている、x8xx から xx1x (両シリーズを含む)までのシ ステムを完全サポート
- Dell PowerEdge システム Server Administrator バージョン 6.1  $\sim$ 6.5 と ESXi バージョン 4.0 以降、またはサポートされている Linux オペレーティングシステムがインストールされている x9xx から xx1x (両 シリーズを含む)までのシステムを完全サポート

### <span id="page-11-1"></span>サポートされているオペレーティングシステム

#### <span id="page-11-2"></span>管理サーバー

『**Windows** 向け **HPOM 9.0** インストールガイド』に記載されているガイドラ インのとおり、管理サーバーのハードウェア、ソフトウェア、およびオペレー ティングシステム要件に従うようにしてください。

#### <span id="page-11-3"></span>管理下ノード

表 [1-3](#page-11-4) は、管理下ノードでサポートされるオペレーティングシステムの一覧です。

#### <span id="page-11-4"></span>表 1-3. 管理下ノードでサポートされるオペレーティングシステム

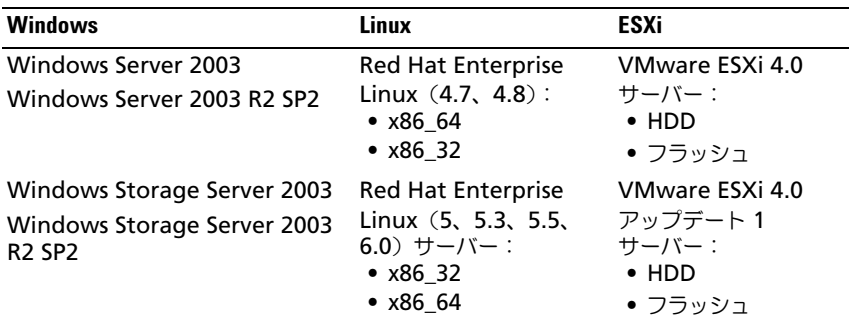

#### 表 1-3. 管理下ノードでサポートされるオペレーティングシステム

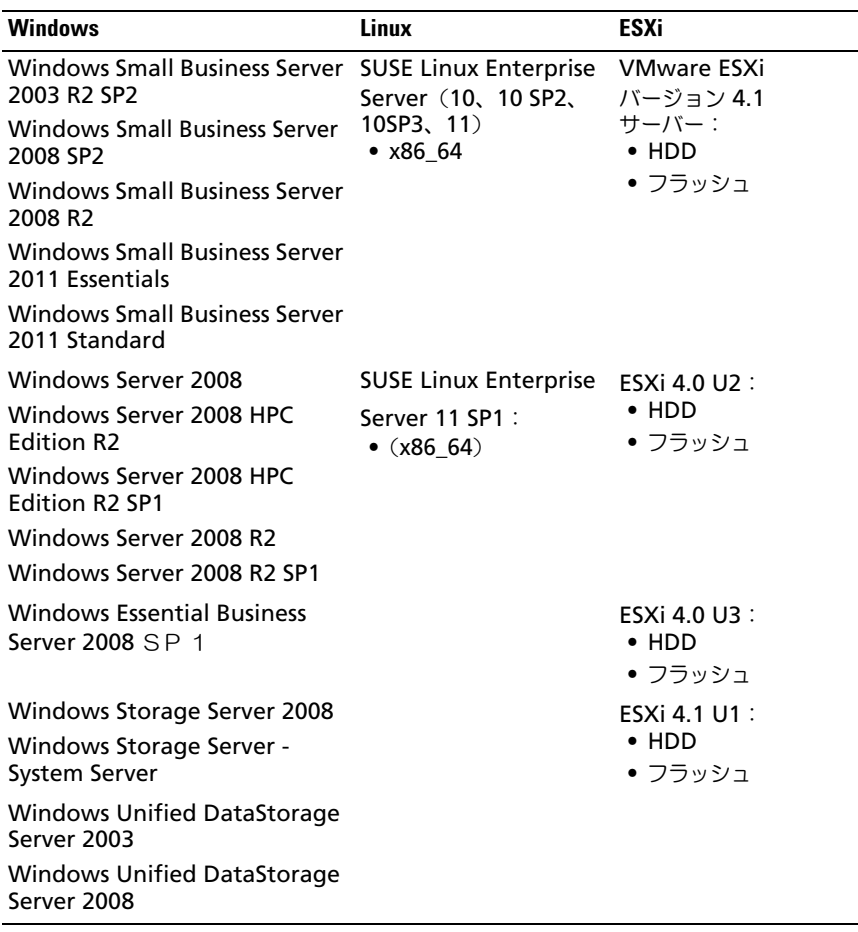

詳細については、**support.dell.com/manuals** の『OpenManage Suppport Matrix』を参照してください。

## <span id="page-14-0"></span>Dell Smart Plug-in(SPI)のイン ストールおよびアンインストール

**Dell Smart Plug-in**(**Dell SPI**)**v2.0** のインストールに関する情報は、自己 解凍型実行ファイル **Dell Smart Plug-in v2.0\_A00.exe** に収録されている クイックインストール ガイドを参照してください。このファイルは、デルサポー トサイト **support.dell.com/manuals** のシステム管理マニュアルのページに 記載されています。

### <span id="page-14-1"></span>インストーラの変更オプションの使用

Dell SPI インストーラの 変更 オプションを使用すると、インストールされている プログラム機能を変更することができます。このオプションでは、現在設定され ている各種ポリシーのスケジュールを維持し、次のアクションを行うことができ ます。

- まだインストールしていない機能をインストールする
- すでにインストールした機能を削除する

まだインストールしていない機能をインストールするには、次の手順を実行して ください。

- <span id="page-14-2"></span>1 HP Operations Manager (HPOM) コンソール内の管理サーバー上で実 行されているすべての Dell SPI ポリシーを無効にします。
- 2 解凍先のフォルダから **Dell Smart Plug-In v2.0\_**x**64.msi** を実行し ます。

**Welcome**(ようこそ)画面が表示されます。

- **3 Next** (次へ) をクリックします。インストーラは、3 つのオプションを表 示します。
- 4 **Modify**(変更)オプションを選択します。**Custom**(カスタム)画面が 表示されます。
- 5 カスタム画面で、**Monitor Dell Windows Servers**(Dell Windows Server を監視する)、**Monitor Dell ESXi Servers**(Dell ESXi Server を監視する)、または **Monitor Dell Linux Servers**(Dell Linux Server を監視する)を選択するか、まだインストールされていない機能を 選択し、**Next**(次へ)をクリックします。
- 6 Install (インストール) をクリックします。 インストールが完了したら、**Finish**(終了)をクリックします。

すでにインストールした機能を削除するには、次の手順を実行します。

- 1 上記手順[の手順](#page-14-2) 1 ~ 4 を繰り返します。
- 2 **Custom**(カスタム)画面で、削除したい機能を選択します。
- 3 その機能をクリックし、ドロップダウンから **This feature will not be available**(この機能を無効にする)を選び **Next**(次へ)をクリックし ます。
- 4 Install (インストール) をクリックします。インストーラはこれらの機能 を HPOM 管理サーバーから削除します。

### <span id="page-15-0"></span>インストーラの修復オプションの使用

**Dell** デバイス用 **SPI** ポリシーグループ、または管理サーバーのポリシーインベント リからポリシーを誤って削除した場合、Dell SPI インストーラの 修復 オプションを 使用してポリシーを再インストールします。

修復 オプションは、欠落している Dell SPI ポリシーをインストールし、管理サー バー上のすべてのポリシーを自動的に展開します。 修復 オプションを使用する前 に、HPOM コンソールの HPOM 管理サーバーのノードから、Dell SPI のすべて のポリシーが削除されていることを確認してください。

■ メモ:ポリシーに何らかの変更を行った後に削除した場合、修復 オプションでイン ストールされるのはそのポリシーのオリジナルバージョンのみです。要件に応じて、 ポリシーを再変更する必要があります。修復オプションは、SNMP、WSMAN、 DWSURL の各パラメータの値をデフォルトにリセットします。これらのパラメータ の値を再度設定する必要があります。

また、失われたファイルや、破損したファイルがある場合、修復 オプションはこ れらのファイルを置き換えます。

### <span id="page-15-1"></span>以前のバージョンからの Dell SPI の アップグレード

Dell SPI 2.0 は以前のバージョンからのアップグレードをサポートしません。

### <span id="page-16-0"></span>Dell SPI のアンインストール

Dell SPI のアンインストールは、Windows のコントロールパネル、または Dell SPI インストーラの 削除 オプションで実行できます。アンインストールを行う と、ファイル、レジストリ、スクリプトなどの Dell SPI コンポー ネントがインストールされているマシンから削除されます。

Dell SPI をアンインストールする前に、次の事項を確認してください。

- 管理サーバー上で Dell ポリシーが実行されていない。
- HPOM コンソール上で、HPOM 管理サーバーのノードからすべての Dell SPI ポリシーを削除する。
- Dell SPI ディレクトリを閉じる。
- **《/ メモ:HPOM** をアンインストールする際は、その前に Dell SPI をアンインストー ルする必要があります。HPOM を先にアンインストールしてから Dell SPI のアン インストールを試みると、いくつかのエラーが表示された後、アンインストール プロセスが失敗する場合があります。
- **ノモ:**Dell SPI のアンインストール時に、One or more Dell SPI processes in progress Stop all Dell SPI processes and try again. (1 つ以上の Dell SPI プロセスが進行中です。すべての Dell SPI 処理を中止して、再試行してください。)というエラーが表示される場合があり ます。この問題を解決するには、ポリシーを無効にするか、ポリシーの実行が完了 するまで待ってから、アンインストールを再試行します。

Windows コントロールパネルを使用して Dell SPI を削除するには、次の手順を 実行します。

- 1 **Start**(スタート)メニューから **Settings**(設定)→ **Control Panel** (コントロールパネル)と選択し、**Remove Programs/Programs and Features**(プログラムの追加と削除 / プログラムと機能)と開きます。
- 2 **Dell Smart Plug-in 2.0** を選択し、**Remove**(削除)をクリックします。 アンインストール処理によって、HPOM 管理サーバーから Dell SPI が削除 されます。

インストーラを使用して Dell SPI を削除するには、次の手順を実行します。

- 1 自己解凍パッケージ **Dell Smart Plug-in v2.0\_A00.exe** の内容を解凍 したフォルダから、**Dell Smart Plug-In v2.0\_**x**64.msi** を実行します。 **Welcome**(ようこそ)画面が表示されます。
- 2 **Next** (次へ) をクリックします。インストーラは、3 つのオプションを表 示します。
- 3 **Remove**(削除)オプションを選択します。Dell SPI が管理サーバーから 削除されます。

#### <span id="page-17-0"></span>Dell SPI のアンインストールの確認

Dell SPI が管理サーバーから完全にアンインストールされたことを確認するには、 次の手順を実行します。

- 1 HPOM コンソールを起動し、**Policy Management**(ポリシー管理) → **Policy Group**(ポリシーグループ)で **Dell** デバイス用 **SPI** ポリシーグ ループが削除されたことを確認します。
- **2 Nodes** (ノード) をクリックし、Dell 管理下システムグループ が削除され たことを確認します。
- 3 **Service**(サービス)→ **System Infrastructure**(システムインフラス トラクチャ)とクリックし、すべての Dell デバイスの **Dell** ハードウェア サービスおよびサービスツリーが削除されたことを確認します。
- 4 **Tools** (ツール) をクリックし、Dell OpenManage グループが削除さ れたことを確認します。
- 5 Dell SPI インストールディレクトリが、デフォルトまたはカスタムパスから 削除されたことを確認します。デフォルトパスは次の通りです。 C:¥Program Files¥Dell¥OpenManage Connection For HP
- 6 ポリシーディレクトリが削除されたことを確認します。デフォルトパスは 次の通りです。 C:¥Program Files¥HP¥HP BTO Software¥install¥DellSPIPolicy

# <span id="page-18-0"></span>Dell Smart Plug-in (SPI) の使用

本章では、HP Operations Manager (HPOM) 管理サーバーに Dell SPI を インストールした後に実行できるさまざまな操作について説明しています。次の 機能の実行が可能です。

- Dell システムの自動グループ化。詳細については、Dell [デバイスの自動グ](#page-18-1) [ループ化](#page-18-1) を参照してください。
- Dell デバイスからの SNMP トラップの処理。詳細については、Dell [デバイ](#page-20-0) スからの SNMP [トラップの処理](#page-20-0) を参照してください。
- Dell デバイスの監視。詳細については、Dell [デバイスの正常性の監視](#page-22-1) を参 照してください。
- HPOM ウェブコンソール上のツールとして Server Administrator を起動。 詳細については、[Dell OpenManage Server Administrator](#page-23-0) の起動 を参 照してください。
- HPOM コンソールのツールとして DWS コンソールを起動。詳細について は、[Distributed Web Server](#page-25-1) コンソールの起動 を参照してください。

### <span id="page-18-2"></span><span id="page-18-1"></span>Dell デバイスの自動グループ化

自動グループ分けポリシー **Dell\_Autogroup\_Servers** は、スケジュールされ たタスクです。このポリシーは、毎日 23:00 に実行されようにスケジュールされ ています。このデフォルトスケジュールは、要件に応じて変更できます。

自動グループ分けポリシーでは、次が可能です。

- 次の Dell PowerEdge および PowerVault システムを識別し、HPOM コンソールの **Dell** 管理下システム ノードグループ下にグループ分けし ます。
	- サポートされる Windows または Linux オペレーティングシステムを 実行し、Server Administrator がインストール済みで、SNMP が有効 化されているシステム
	- サポートされるバージョンの ESXi を実行し、Server Administrator がインストール済みで、WSMAN (OEM CIM プロバイダ)が有効化 されているシステム
- PowerEdge および PowerVault システムを、ハードウェア構成に応じて **Dell** モノリシックシステム と **Dell** モジュラーシステム のふたつのカテゴ リにグループ分けします。
	- **Dell** モジュラーシステム シャーシサービスタグをグループ名とする グループを作成します。同じシャーシに属するすべてのブレードサー バーは、シャーシサービスタグ グループ下にグループ分けされます。
	- **Dell** モノリシックシステム すべてのモノリシックサーバーをグルー プ化します。
- HPOM コンソールの サービス ツリーに、Windows システム用の **Dell Windows** サーバー サービス グループ、ESXi システム用の **Dell ESXi**  サーバー サービスグループ 、および Linux システム用の **Dell Linux**  サーバー サービスグループを作成します。
- **Dell Windows** サーバー、**Dell ESXi** サーバー、および **Dell Linux**  サーバー サービスグループの各サーバーに対応する **SNMP** トラップ サービス、および グローバルシステムステータス サービスを作成します。 **SNMP** トラップ サービスは、SNMP トラップに基づいてシステムの重 要度ステータスを表示し、グローバルシステムステータスサービスは、 サーバー正常性のポーリングに基づいてシステムの重要度ステータスを表 示します。詳細に関しては、SNMP [トラップに基づく](#page-22-0)重要度の伝播 を参照 してください。
	- **メモ:Dell システムの実際の正常性を知るには、グローバルシステムステー** タス サービスでステータスを表示します。
	- サービス ツリーに Dell システムを表示するには、次の手順を実行します。
	- a HPOM コンソールで、**Services**(サービス)の下の **Systems Infrastructure** (システムインフラストラクチャ) を選択します。
	- b **Dell Hardware**(Dell ハードウェア)をクリックした後、**Dell Windows Servers**(Dell Windows サーバー)、**Dell ESXi Servers**(Dell ESXi サーバー)、または **Dell Linux Servers**(Dell Linux サーバー)をクリックします。

**Dell** モジュラーシステム および **Dell** モノリシックシステム 下にグ ループ化された Dell システムの全てが表示されます。

### <span id="page-20-2"></span><span id="page-20-0"></span>Dell デバイスからの SNMP トラップの処理

Dell SPI は、SNMP インターセプタポリシーを使用して SNMP トラップを処理 します。ポリシーには、Dell デバイスによって管理サーバーに送られた Server Administrator/Strage System SNMP トラップのすべてを処理し、書式付き メッセージを生成して HPOM コンソールへ送るための事前定義されたルールが あります。

Dell SPI は、次の 2 種類の SNMP ポリシーを提供します。

- Dell Process SNMPTraps
- Dell Process SNMPTraps AckManual

#### <span id="page-20-1"></span>Dell\_Process\_SNMPTraps ポリシー

このポリシーではトラップ相関機能が有効化されており、Dell SPI のインストー ル時にこのポリシーを自動展開することができます。このポリシーは、Dell シス テムから受信するすべてのトラップを、次の方法で処理します。

- 1 HPOM コンソール上にあるノードのアクティブメッセージブラウザにメッ セージを送信します。
- 2 正常 なトラップのすべてに対し、ポリシーはメッセージを自動認識し、ア クティブメッセージブラウザから認識済みメッセージブラウザへメッセージ を移動させます。
- 3 重要 および 警告 トラップのすべてに対し、ポリシーはその重要または警告 トラップに関連する問題が解決されたという情報を持つトラップを受信する と、そのトラップを自動認識します。ポリシーは、これらの重要および警告 メッセージをアクティブメッセージブラウザ内に保持します。

トラップ相関の詳細に関しては、デルサポートサイト **support.jp.dell.com/manuals** の『Dell SPI トラップ相関ガイド』を 参照してください。

- メモ:アクティブメッセージブラウザに、特定の Dell システムの SNMP ト ラップに関連するメッセージが存在し、SNMP インターセプタポリシーが同 じトラップを再度受け取った場合、メッセージ抑制が有効化されていれば既 存のトラップの重複としてカウントされます。
- 4 このポリシーは、サービス ツリーの **SNMP** トラップ サービスにメッセージ の重要度を反映します。
- 5 また、ノードのグローバルシステムステータスも取得し、ノードのアクティ ブメッセージブラウザにメッセージを送信します。グローバルシステムス テータス サービスで現在のグローバルシステムステータスを表示すること もできます。
	- **メモ:**ノードを DNS で解決できない場合、Dell SPI はそのノードのグローバ ル正常性ステータスを更新しない場合があります。

### <span id="page-21-0"></span>Dell\_Process\_SNMPTraps\_AckManual ポリシー

このポリシーではトラップ相関機能が有効化されておらず、Dell SPI のインス トール時にこのポリシーを自動展開することはできません。このポリシーは、 Dell システムから受信するすべてのトラップを、次の方法で処理します。

- 1 HPOM コンソール上にあるノードのアクティブメッセージブラウザに メッセージを送信します。
- 2 すべての 正常、重要、および 警告 トラップを、アクティブメッセージブラ ウザ内に保持します。これらのトラップは手動で確認する必要があります。 このポリシーでは、ノードからのトラップの相関は行われず、トラップの自 動認識も行われません。
- 3 サービス ツリーの **SNMP**トラップ サービスにメッセージの重要度を反映し ます。
- 4 ノードのグローバルシステムステータスを取得し、メッセージと共にノード のアクティブメッセージブラウザに送信します。グローバルシステムステー タス サービスで現在のグローバルシステムステータスを表示することもで きます。

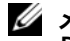

メモ:一度に実行できるのは、**Dell\_Process\_SNMPTraps** ポリシーまたは **Dell\_Process\_SNMPTraps\_AckManual** ポリシーのどちらかひとつです。両方の ポリシーを同時に実行することはできません。

#### <span id="page-21-1"></span>Dell SPI トラップメッセージの重要度について

トラップには、プローブやセンサーによって記録された値に関する情報が含まれ ることがよくあります。プローブおよびセンサーは、アンペア数、電圧、温度な どの重要なコンポーネントの値を監視します。Dell システム上でイベントが発生 すると、次の重要度のいずれかを持つトラップが送信されます。

- 正常 電源装置の電源投入やセンサーの読み取り値が正常に戻るなど、装 置の正常な動作を示すイベント。
- 警告 必ずしも重要ではないが、警告しきい値を超えるなど、将来的に問 題が発生する可能性を示す場合もあるイベント。
- 致命的 エラーしきい値を超えた、またはハードフェアの故障など、現時 点、または差し迫るデータ損失や機能喪失を示す重要なイベント。

#### <span id="page-22-0"></span>SNMP トラップに基づく重要度の伝播

管理下ノードの重要度の伝播は、ノード ツリーと サービス ツリーでは異なり ます。

表 [3-4](#page-22-3) では、SNMP トラップに基づく重要度の伝播を説明します。

<span id="page-22-3"></span><sup>表</sup> 3-4. 重要度の伝播動作

| 表示      | 説明                                                                                                    |
|---------|----------------------------------------------------------------------------------------------------|
| ノードツリー  | ノードステータスは、すべてのアクティブメッセージのうち最も<br>重要度が高いものを表示します。このステータスは、親ノードの<br>グループに伝播されます。ノードの実際の正常性を把握するには、<br>グローバルシステムステータス サービスで正常性を表示します。                                  |
| サービスツリー | SNMP トラップ サービスは、対応するノードのすべてのアク<br>ティブトラップメッヤージのうち最も重要度が高いものを表示し<br>ます。これは、親サービスに伝播されません。 <b>グローバルシステ</b><br>ムステータス サービスは、対応するノードの現在の正常性ステー<br>タスを表示し、親オブジェクトに伝播します。 |

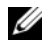

■ メモ: サービスマップビューは、32 ビットのリモートコンソールでのみ利用可能 です。

### <span id="page-22-2"></span><span id="page-22-1"></span>Dell デバイスの正常性の監視

**Dell Sched Status Update** を使用して Dell デバイスの正常性を監視する ことができます。これは、Dell システムのグローバルシステムステータスを 1 時 間ごとにアップデートする、スケジュール化されたポリシーです。このポリシー は、**Dell** 管理下システム ノードグループ下にグループ化された Dell システムそ れぞれをポーリングしてグローバルシステムステータスを取得し、HPOM コン ソールのアクティブメッセージブラウザに該当する重要度メッセージを送信し ます。

グローバルシステムステータスは、システムの全体的な正常性です。ただし、 システムの個々のコンポーネントの正常性は異なる場合があります。Windows または Linux システム内の個々のコンポーネントの正常性を表示するには、 **Server Administrator** ツールを起動します。詳細については、[Dell](#page-23-0)  [OpenManage Server Administrator](#page-23-0) の起動 を参照してください。ESXi シス テム内の個々のコンポーネントの正常性を確認するには、**DWS** ツールを起動し て Server Administrator にアクセスします。詳細については[、ツールからの](#page-25-2) DWS [コンソールの起動](#page-25-2) 参照してください。

このポリシーは、サービス ツリーの **Dell** サーバーグローバルシステムステータ ス サービスにあるシステムの正常性ステータスもアップデートします。

**システムのグローバル正常性ステータスは、Dell Autogroup Servers** ポ リシーの最初の実施が行われ、Dell システムが **Dell** 管理下システム グループ下に グループ化されるまでは HPOM コンソールに表示されません。

### <span id="page-23-2"></span><span id="page-23-0"></span>Dell OpenManage Server Administrator の起動

Server Administrator ウェブコンソールを起動して、監視対象の Dell システム に関する詳細情報を取得できます。Dell SPI をインストールすると、HPOM コン ソールの ツール の下に **Dell OpenManage** グループが表示されます。

Windows または Linux システムの場合は、ツール、ノードツリー、サービスツ リー、または 警告メッセージ から直接 Server Administrator ウェブコンソール を起動できます。

#### <span id="page-23-1"></span>ツールからの Server Administrator の起動

HPOM コンソールの ツール フォルダから Server Administrator ウェブコン ソールを起動するには次の手順を実行します。

- 1 **Tools**(ツール) → **Dell OpenManage** を選択します。
- 2 右のペインで **Server Administrator** を選択し、右クリックします。
- 3 ポップアップメニューから **All Tasks**(すべてのタスク)→ **Launch Tool** (ツールの起動)の順に選択します。**Edit Parameters**(パラメータの編 集)ウィンドウが表示されます。
- **4 Dell Managed Systems** (Dell 管理下システム) 下の任意の Dell Windows システムまたは Dell Linux システムを選択します。 親ノードからは 1 つのシステムしか選択できません。**Dell** 管理下システ ム、**Dell** モジュラーシステム、**Dell** モノリシックシステム、または **Dell**  モジュラーシステム の下のシャーシグループなどの親ノードを選択した場 合、次のメッセージが表示されます。

Tool cannot be launched on multiple nodes.(ツールは複数 ノードで起動できません。)

- 5 Launch (起動) をクリックします。お使いのシステムのデフォルトブラウ ザに Server Administrator ウェブコンソールが開きます。
	- メモ: HPOM では、Dell システム以外の選択も可能です。ただし、その場合 は、Server Administrator ウェブコンソールは起動しません。

#### <span id="page-24-0"></span>ノードツリーからの Server Administrator の起動

**Dell 管理下システム** ノードツリーから Server Administrator ウェブコンソー ルを起動するには次の手順を実行します。

- 1 **Dell Monolithic Systems**(Dell モノリシックシステム)または **Dell Modular Systems**(Dell モジュラーシステム)下のシャーシグループ などの親ノードから 任意の Dell Windows または Linux システムを選択 します。
- 2 右クリックして、ポップアップメニューから **All Tasks**(すべてのタスク)→ **Launch Tool** (ツールの起動) とクリックします。 Select the Tool to **Execute** (実行するツールの選択)ウィンドウが表示されます。
- 3 **Tools**(ツール)→ **Dell OpenManage** の下で **Server Administrator** を選択し、**Launch**(起動)をクリックします。お使い のシステムのデフォルトブラウザに Server Administrator ウェブコンソー ルが開きます。

#### <span id="page-24-1"></span>サービスツリーからの Server Administrator の起動

**Dell Hardware** (Dell ハードウェア) → **Dell Windows Servers** (Dell) Windows サーバー)または **Dell Hardware**(Dell ハードウェア)→ **Dell Linux Servers**(Dell Linux サーバー)サービスツリーオブジェクトから Server Administrator ウェブコンソールを起動するには、次の手順を実行します。

- 1 **Services**(サービス)ツリーの **Dell Windows Servers**(Dell Windows サーバー)または **Dell Linux Servers**(Dell Linux サー バー)サービスグループ下にある Dell システムのいずれかを選択します。
- **2 右クリックして、ポップアップメニューから Launch Tool**(ツールの起 動)オプションを選択します。**Select the Tool to Execute**(実行する ツールの選択)ウィンドウが表示されます。
- 3 **Tools**(ツール)→ **Dell OpenManage** の下で **Server Administrator** を選択し、**Launch**(起動)をクリックします。お使い のシステムのデフォルトブラウザに Server Administrator ウェブコンソー ルが開きます。

#### <span id="page-25-0"></span>警告メッセージからの Server Administrator の起動

Dell システムに関連付けられている警告メッセージから Server Administrator ウェブコンソールを起動するには、次の手順を実行します。

- 1 **Dell Monolithic Systems**(Dell モノリシックシステム)または **Dell Moduler Systems**(Dell モジュラーシステム)下のシャーシグループ などの親ノードから 任意の Dell Windows または Linux システムを選択 します。
- 2 右ペインで、システムに関連付けられている警告メッセージを選択します。
- **3** 右クリックし、ポップアップメニューから Launch Tool (ツールの起動) → **Message** (メッセージ)、Launch Tool (ツールの起動) → Nodes (ノー ド)、または **Lauch Tool**(ツールの起動)→ **Services**(サービス)と選択し ます。**Select the Tool to Execute**(実行するツールの選択)ウィンドウが 表示されます。
	-
	- シンモ:外部ノードの場合は、Launch Tool (ツールの起動)→ Message (メッセージ)オプションのみが利用可能です。
- 4 **Tools**(ツール)→ **Dell OpenManage** の下で **Server Administrator** を選択し、**Launch**(起動)をクリックします。お使い のシステムのデフォルトブラウザに Server Administrator ウェブコンソー ルが開きます。

### <span id="page-25-3"></span><span id="page-25-1"></span>Distributed Web Server コンソールの起動

Dell SPI では、DWS コンソールを HPOM コンソールのツールとして ESXi シス テム用に起動することができます。DWS コンソールを使用して ESXi システムに 接続し、警告のトラブルシューティングを行うことができます。Dell SPI をイン ストールすると、HPOM コンソールの **Tools**(ツール)→ **Dell** 

**OpenManage** の下に **DWS Server Administrator** が表示されるようにな ります。ESXi システムの場合は、ツール、ノードツリー、サービスツリー、また は 警告メッセージ から直接 DWS コンソールを起動できます。

#### <span id="page-25-2"></span>ツールからの DWS コンソールの起動

HPOM コンソールの ツール フォルダから DWS コンソールを起動するには、次 の手順を実行します。

- 1 **Tools**(ツール)→ **Dell OpenManage** を選択します。
- 2 右のペインで、**DWS Server Administrator** を選択し、右クリック し ます。
- 3 ポップアップメニューから **All Tasks**(すべてのタスク)→ **Launch Tool** (ツールの起動)の順に選択します。**Edit Parameters**(パラメータの編 集)ウィンドウが表示されます。

**4 Dell Managed Systems** (Dell 管理下システム)の下から任意の Dell ESXi システムを選択します。

親ノードから選択できるのは 1 つのシステムのみです。**Dell** 管理下システ ム、**Dell** モジュラーシステム、**Dell** モノリシックシステム または **Dell** モ ジュラーシステム 下のシャーシグループなどの親ノードを選択した場合、 次のメッセージが表示されます。

Tool cannot be launched on multiple nodes.(ツールは複数 ノードで起動できません。)

**シェモ:Windows** システムで DWS コンソールをサポートするように設定し た場合、Windows システム用に DWS コンソールを起動できます。

**5 Edit Parameters** (パラメータの編集) ウィンドウから Launch (起動) をクリックします。お使いのシステムのデフォルトブラウザに DWS コン ソールが開きます。

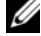

**シスモ: HPOM では、Dell** システム以外の選択も可能です。ただし、そのよう なシステムを選択した場合は、DWS コンソールは起動しますが、トラブル シューティング用に Server Administrator コンソールは起動できません。

#### <span id="page-26-0"></span>ノードツリーからの DWS コンソールの起動

**Dell** 管理下システム ノードグループから DWS コンソールを起動するには、次 の手順を実行します。

- 1 **Dell Monolithic Systems**(Dell モノリシックシステム)、または **Dell Moduler Systems** (Dell モジュラーシステム)の下のシャーシグループ などの親ノードから 任意の Dell ESXi システムを選択します。
- 2 右クリックし、ポップアップメニューから **All Tasks**(すべてのタスク)→ **Launch Tool** (ツールの起動) オプションを選択します。 Select the **Tool to Execute**(実行するツールの選択)ウィンドウが表示されます。
- 3 **Tools**(ツール) → **Dell OpenManage** の下で **DWS Server Administrator** を選択し、**Launch**(起動)をクリックします。お使い のシステムのデフォルトブラウザに DWS コンソールが開きます。

#### <span id="page-27-0"></span>サービスツリーからの DWS コンソールの起動

**Dell Hardware**(Dell ハードウェア)→ **Dell ESXi Servers**(Dell ESXi サー バー)サービスツリーオブジェクトから DWS コンソールを起動するには、次の 手順を実行します。

- 1 **Services**(サービス)ツリーの **Dell ESXi Servers**(Dell ESXi サー バー)で、任意の ESXi システムを選択します。
- 2 右クリックし、ポップアップメニューから Lauch Tool (ツールの起動)オ プションを選択します。**Select the Tool to Execute**(実行するツール の選択)ウィンドウが表示されます。
- 3 **Tools**(ツール) → **Dell OpenManage** の下で **DWS Server Administrator** を選択し、**Launch**(起動)をクリックします。お使い のシステムのデフォルトブラウザに DWS コンソールが開きます。

#### <span id="page-27-1"></span>警告メッセージからの DWS コンソールの起動

Dell システムに関連付けられている警告メッセージから DWS コンソールを起動 するには、次の手順を実行します。

- 1 **Dell Monolithic Systemc**(Dell モノリシックシステム)、または **Dell Moduler Systems** (Dell モジュラーシステム)の下のシャーシグループ などの親ノードから 任意の Dell ESXi システムを選択します。
- 2 右ペインで、システムに関連付けられている警告メッセージを選択します。
- **3** 右クリックし、ポップアップメニューから Launch Tool (ツールの起動) → **Message** (メッヤージ)、Launch Tool (ツールの起動)→ Nodes (ノー ド)、または **Launch Tool**(ツールの起動)→ **Servies**(サービス)を選択し ます。**Select the Tool to Execute**(実行するツールの選択)ウィンドウが 表示されます。

**シンチ: 外部ノードの場合は、Launch Tool**(ツールの起動)→ Message メッ セージ)オプションのみが利用可能です。

4 **Tools**(ツール)→ **Dell OpenManage** の下で **DWS Server Administrator** を選択し、**Launch**(起動)をクリックします。お使い のシステムのデフォルトブラウザに DWS コンソールが開きます。

## <span id="page-28-0"></span>Dell Smart Plug-in (SPI) の トラブルシューティング

本項では、Dell SPI の使用時に発生する可能性のある問題を挙げています。

### <span id="page-28-1"></span>インストーラの起動に時間がかかる

#### 問題

管理サーバー上で Dell SPI インストーラを初めて実行する際、システムがイン ターネットにアクセスできない場合には、インストーラの起動に 40 ~ 45 秒の遅 延が発生します。

#### 原因

この問題は、Authenticode 署名を持つ .NET Framework 2.0 マネージアセン ブリをロードするには通常より長い時間を要するために発生します。 Authenticode 署名を持つ .NET Framework 2.0 マネージアセンブリが読み込 まれる際には、常に署名が検証されます。

#### 対処方法

この問題を解決するには、インストーラの実行時に管理サーバーがインターネッ トに接続していることを確認してください。

### <span id="page-28-2"></span>DellSPIConfigUtility がエラーを表示する

#### 問題

ユーザーアクセスコントロール(UAC)が有効化されていると、 DellSPIConfigUtility によってローカルユーザーにエラーが表示されます。

#### 対処方法

UAC が有効化されたら、管理者として実行のコマンドプロンプトを使用して DellSPIConfigUtility を実行します。

- 1 コマンドプロンプトアプリケーションを選択します。
- 2 右クリックして、管理者として実行を選択します。
- 3 管理者のコマンドラインで SNMP および WSMAN パラメータを設定し ます。

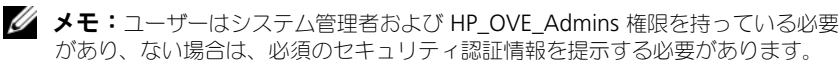

### <span id="page-29-0"></span>SNMP トラップメッセージが作成されない

#### 問題

SNMP インターセプタポリシーは、トラップの送信元となるノードのアクティブ メッセージブラウザに SNMP トラップメッセージを表示しない場合があります。

#### 対処方法

この問題を解決するには、Dell 管理下ノードでトラップの送信先とコミュニティ 文字列が正しく設定されており、管理下ノードと管理サーバー間の通信が確立さ れていることを確認してください。

### <span id="page-29-1"></span>SNMP トラップが間違ったノードで受信される

#### 問題

**Dell** 管理下システム グループにグループ分けされた Dell システムの監視を開 始した後にノードの IP アドレスを交換すると、SNMP トラップは間違ったノー ドで受け取られます。例えば、**Dell Managed Systems**(Dell 管理下シス テム)→ **Dell Monolithic Server Group**(Dell モノリシックサーバーグ ループ)の下に A と B の 2 つのノードがあり、両ノードの IP アドレスを交換 した場合、A からのトラップは B のアクティブメッセージブラウザにメッセー ジとして表示され、B からのトラップは A のアクティブメッセージブラウザに メッセージとして表示されます。

#### 対処方法

この問題を解決するには:

- 1 HP Operations Manager (HPOM) コンソールでサーバー設定エディタ を起動します。
- **2 Node Cache Settings** (ノードキャッシュ設定) オプションの下で、 **DNS Cache** (DNS キャッシュ)の値を **False** に設定し、DNS キャッ シュを無効にします。

これにより、ノードに正しいトラップが表示されるようになります。

### <span id="page-30-0"></span>Dell システム用にグローバル状態ステータスが 取得されない

#### 問題

**Dell\_Sched\_Status\_Update** ポリシーは、システムが **Dell** 管理下システム グループにグループ分けされるまで、検出された Dell システムのグローバルシス テムステータスを取得しません。

#### 対処方法

グローバルステータスのアップデートポリシーは 1 時間ごとに実行され、グロー バルシステムステータスのためのシステムのポーリングを開始します。Dell SPI のインストール中にポリシーファイルを自動展開することを選択した場合、ポリ シーがデフォルトのスケジュールに基づいて実行されます。それに対して、自動 グループ分けポリシーは、毎日 23:00 にのみ実行するようにスケジュールされて います。このため、**Dell\_Autogroup\_Server** ポリシーが実行され、Dell シ ステムが **Dell** 管理下システムグループにグループ分けされるまで、システムの グローバルシステムステータスは HPOM コンソールに表示されません。

### 32 | Dell Smart Plug-in (SPI) の トラブルシューティング

## <span id="page-32-0"></span>関連文書およびリソース

本章では、Dell Smart Plug-in バージョン 2.0 の操作に役立つその他のマニュア ルおよびリソースの詳細を説明します。

### <span id="page-32-1"></span>その他の必要マニュアル

このガイド以外にも、デルサポートサイト **support.dell.com/manuals** から 次のガイドを入手できます。**Manuals**(マニュアル)ページで、**Software**(ソ フトウェア)→ **Sytem Management**(システム管理)とクリックします。 右側の製品リンクをクリックすると、その製品に関するドキュメントにアクセスで きます。

- Dell OpenManage Istallation and Security ユーザーズガイド
- Dell OpenManage Server Administrator ユーザーズガイド
- Dell OpenManage Server Administrator 互換性ガイド
- Dell OpenManage Server Administrator メッセージリファレンス ガイド
- Dell OpenManage Server Administrator コマンドラインインタフェー スユーザーズガイド
- Dell OpenManage With VMware ESX/ESXi 4 Systems Management Guide

このガイドにアクセスするには、**support.jp.dell.com/manuals** で、 **Software**(ソフトウェア)→ Virtualization Solutions (仮想化ソ リューション)→ **VMware Software**(VMware ソフトウェア)とク リックしてください。

• SNMP トラップ相関ガイド

本書で使用されている用語については、デルサポートサイト **support.dell.com/manuals** の「用語集」を参照してください。

### <span id="page-32-2"></span>テクニカルサポートを受けるには

Dell SPI に関する情報およびサポートは、デルサポートサイト **support.jp.dell.com** を参照してください。